# **Content**

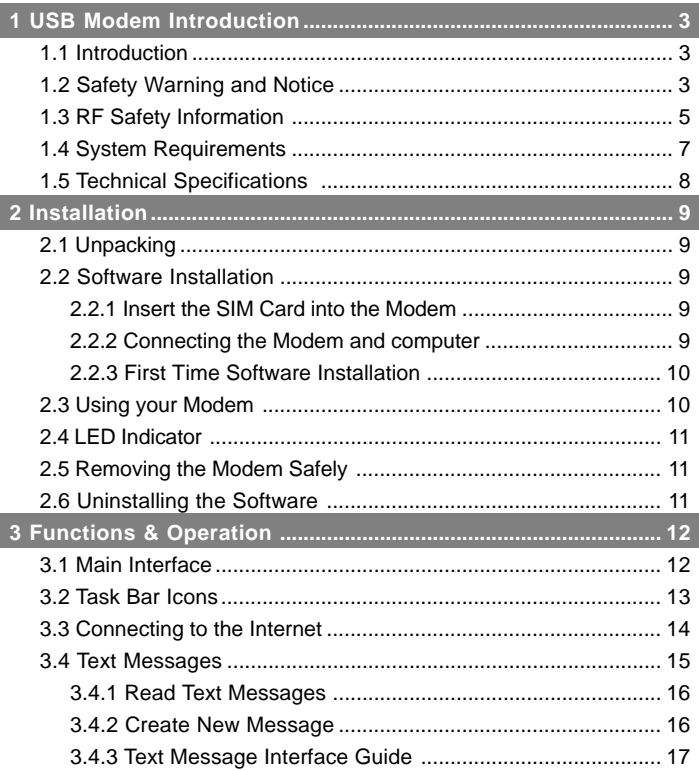

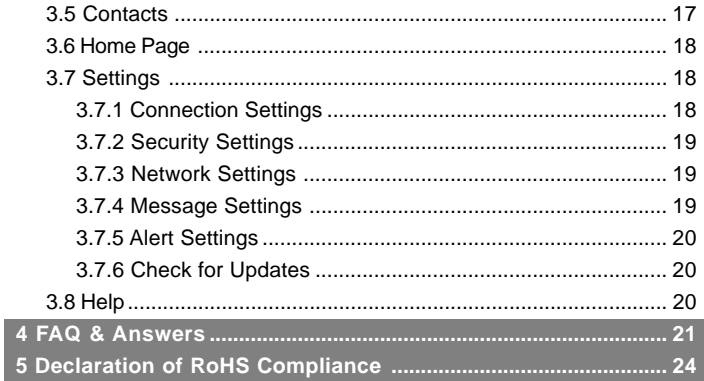

# **1 USB Modem Introduction**

# **1.1 Introduction**

Thank you for choosing the ZTE MF668 USB modem. Please read this manual carefully and keep it for future reference.

The pictures, symbols and contents in this manual are for reference only. They are correct at the time of publication but might not be completely identical with your modem. We operate a policy of continuous development. We reserve the right to update the technical specifications in this document at any time without prior notice.

The HSPA+ modem is a multi-mode 3G high speed modem suitable for GSM/GPRS/WCDMA/EDGE/HSDPA/HSPA+ networks. It uses the USB 2. 0 standard interface for easy connection to any laptop or desktop computer. It is compatible with 2G and 3G mobile networks, allowing connection with wireless data and SMS services to give you high speed data access wherever you are.

# **1.2 Safety Warning and Notice**

### **To the owner**

- Some electronic devices are susceptible to electromagnetic interference. The modem is a transmitting device and may cause interference to sensitive electronic equipment such as audio systems, vehicle systems and medical equipment. Please consult the manufacturer of the other device before using the modem.
- Operating of a laptop or desktop computer with the modem may interfere with medical devices like hearing aids and pacemakers. Please keep the modem more than 20 centimetres away from such medical devices. Turn the modem off if necessary. Consult a physician

or the manufacturer of the medical device before using the modem near such devices.

- Be aware of the regulations when using the modem at places such as oil warehouses or chemical factories, where there are explosive gases or explosive products being processed. Turn off your modem as instructed.
- Don't touch the antenna area unnecessarily while connected. This can affect your modem performance and reduce the signal quality.
- Store the modem out of the reach of children. The modem may cause injury or get damaged.
- The modem contains sensitive electronic circuitry. Do not expose the modem to any liquids, high temperatures or shock.
- Only use original accessories or accessories that are authorized by the manufacturer. Using unauthorized accessories may affect your modem's performance, damage your modem and violate related national regulations.
- Avoid using the modem in areas that emit electromagnetic waves, or in enclosed metallic structures (eg. elevators).
- The modem is not waterproof. Please keep it dry and store it in a cool. dry place.
- Don't use the modem immediately after a sudden temperature change (eg. from an air conditioned environment to high temperature and humidity outside). In such cases there could be condensing moisture inside the modem which can cause internal damage. Unplug the modem and leave it for 30 minutes before use.
- Always handle the modem with care. Be careful not to drop or bend the modem.
- There are no user serviceable parts inside the modem. Unauthorised

dismantling or repair of the modem will void the warranty.

# **1.3 RF Safety Information**

The USB Wireless modem is a transmitting device with similar output power to a mobile phone. It uses an internal antenna to connect to the mobile network. To get the best performance from your device, do not cover or shield the device in any way as this will lead to increased output power. Always leave a clear space around the device to allow the transmit and receive signals to propagate. It is not intended to be used as a handheld or body worn device but the SAR tests have been completed and exceed Canadian and US regulatory requirements.

#### **Radio Frequency Energy**

Your handset is a low-power radio transmitter and receiver. When switched on it intermittently transmits radio frequency (RF) energy (radio waves). The transmit power level is optimized for best performance and automatically reduces when there is good quality reception. Maximum power is only used at the edge of network coverage so under most circumstances the power output is very low. Under poor network conditions the phone will transmit at a higher power, may get hot and will have a significantly shorter battery life.

#### **Declaration of Conformity**

THIS MODEL PHONE MEETS THE GOVERNMENT'S REQUIREMENTS FOR EXPOSURE TO RADIO WAVES.

Your wireless phone is a radio transmitter and receiver. It is designed and manufactured not to exceed the emission limits for exposure to radio frequency (RF) energy set by the Federal Communications Commission of the U.S Government. These limits are part of comprehensive guidelines and establish permitted levels of RF energy for the general population. The guidelines are based on standards that were developed by independent scientific studies. The standards include a substantial safety margin designed to assure the safety of all persons, regardless of age and health.

The exposure standard for wireless mobile phones employs a unit of measurement known as the Specific Absorption Rate, or SAR. The SAR limit set by the FCC is 1.6W/kg. \*Tests for SAR are conducted using standard operating positions accepted by the FCC with the phone transmitting at its highest certified power level in all tested frequency bands. Although the SAR is determined at the highest certified power level, the actual SAR level of the phone while operating can be well below the maximum value. This is because the phone is designed to operate at multiple power levels so as to use only the power required to reach the network. In general, the closer you are to wireless base station antenna, the lower the power output.

Before a phone model is available for sale to the public in the public, it must be tested and certified to the FCC that it does not exceed the limit established by the government-adopted requirement for safe exposure. The tests are performed in positions and locations as required by the FCC for each model.

The highest SAR values, as reported to the FCC for this model phone when worn on the body, are 0.959W/kg for Cellular 850MHz and 1.02W/ kg for PCS 1900MHz. (Body-worn measurements differ among phone models, depending upon available accessories and FCC requirements.) While there may be differences between the SAR levels of various phones and at various positions, they all meet the government requirement. For body-worn operation, this model has been tested and meets the FCC

RF exposure guidelines when used with the ZTE accessories supplied or designated for this product. Use of other accessories may not ensure compliance with FCC RF exposure guidelines. While there may be differences between the SAR levels of various phones and at various positions. In all cases, products are designed to be within the guidelines.

FCC has granted an Equipment Authorization for this model phone with all reported SAR levels evaluated as in compliance with the FCC RF exposure guidelines. Additional information on Specific Absorption Rates (SAR) can be found on the Cellular Telecommunications & Internet Association (CTIA) web site: http://www.phonefacts.net or the Canadian Wireless Telecommunications Association (CWTA) web site: http://www.cwta.ca. In the United States and Canada, the SAR limit for mobile phones used by the public is 1.6watts/kg (w/kg) average over one gram of tissue. The standard incorporates a substantial margin of safety to give additional protection for the public and to account for any variations in measurements.

# **1.4 System Requirements**

The USB Modem supports any PC or MAC system using the USB 2.0 interface and operating systems listed below:

**Operating System**:Windows 2000 / XP / Vista / 7, and MAC OS X 10. 4 and above

### **Recommended Configuration**:

- CPU 1GHz Pentium or above
- Hard Disk 20MB or above available

RAM 512M or above

The performance of the modem may be reduced if the configuration is below the recommended requirement.

# **1.5 Technical Specifications**

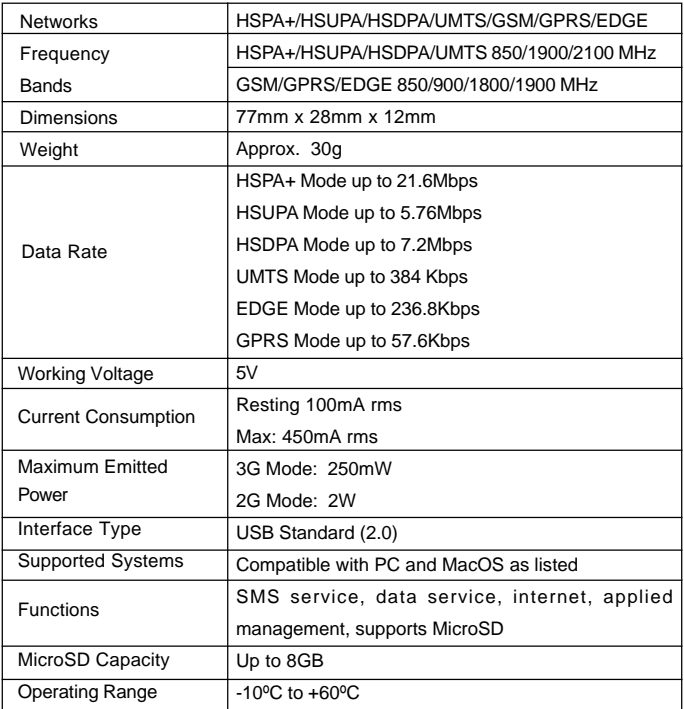

# **2 Installation**

# **2.1 Unpacking**

Check the following articles are in the package: Modem, USB Extension cable, Quick Start Guide and User Manual.

# **2.2 Software Installation**

### **2.2.1 Insert the SIM Card into the Modem**

The SIM card is the Subscriber Interface Module provided by your Service Provider. Before using the modem make sure the SIM card supports data services. Insert the SIM card as shown with the gold contacts facing down and the beveled edge facing outwards of the device. **Push the SIM card in as far as it will go**.

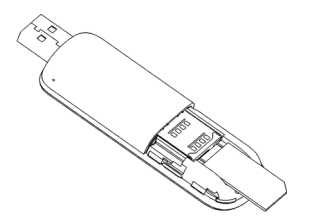

### **2.2.2 Connecting the Modem and computer**

Before connecting the modem for the first time, uninstall all previous versions of the software.

Insert the modem into an available port on your computer. Alternatively, you may use the supplied USB cable to connect the modem to the computer.

In most cases the single cable should suffice. However, to increase the power delivered to the modem, use the double USB cable if required

## **2.2.3 First Time Software Installation**

After the modem is connected, your computer will launch the installation application software automatically.

- 1. Select your language and press **Next**.
- 2. Click **Next** to continue.
- 3. Read the license agreement, select **I accept the terms of the license agreement** and press **Next**.
- 4. Click **Next** to accept the default installation location or press **Change** to specify your preferred path.
- 5. The wizard will take a few minutes to install software. Click **Finish** to complete.

#### **Notes**

- If your security settings prevent Autorun from starting automatically, you will have to start the process manually. Navigate to the CDROM and double click the Autorun.exe file to start the software installation
- The application software only needs to be installed the first time the modem is connected to your computer. After the software is installed you will operate the modem as described in section 2.3.

# **2.3 Using your Modem**

Insert your modem into an available USB port on your computer. Your computer will launch the Connection Manager application automatically. The modem will initialize and the main user interface will appear. When the Standby icon appears in the System Tray, the modem is ready to work normally.

If your computer does not launch the software automatically click **Start**

> **Programs** > **Rogers Connection Manager** > **Rogers Connection Manager** to run the application software, or double click the shortcut icon on the desktop.

**Note:** The modem can take up to 30 seconds to launch the user interface. If you click the icon during the auto-run sequence you may see an error message on your computer. Please ignore the message and close the window.

## **2.4 LED Indicator**

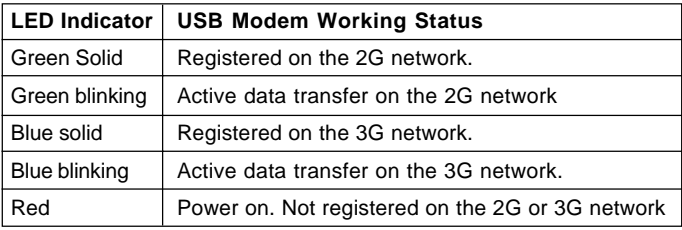

# **2.5 Removing the Modem Safely**

Please close the application software first and then pull out the modem or USB cable.

# **2.6 Uninstalling the Software**

If you need to uninstall the software, close the application first and then click **Start > Programs > Rogers Connection Manager > Uninstall** and follow the prompts to uninstall.

# **3 Functions & Operation**

# **3.1 Main Interface**

The computer interface comprises three parts: Function Buttons, System Information Bar, and User Information area.

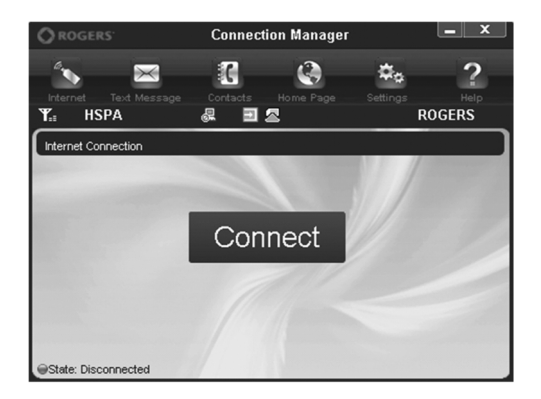

#### **Function Buttons**

Use the Function buttons to carry out the corresponding operations:

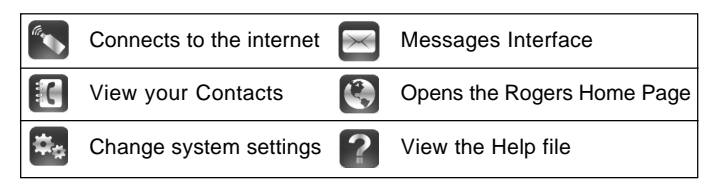

### **System Information Bar**

Use the System Information Bar to monitor your network and modem status:

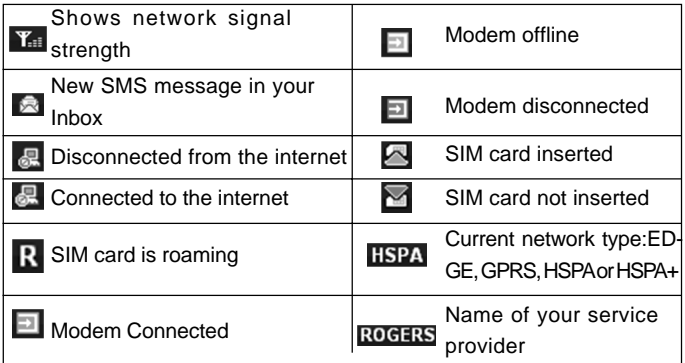

#### **User Area**

This section shows user information such as the time connected and data usage.

## **3.2 Task Bar Icons**

When you minimize the software the window will close to an icon on the system tray. The program is still active in the background but disappears to free your normal Windows space. Double click the System Tray icon to resize the display.

#### **Icon Description**

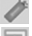

Modem is in normal standby status

Green indicates the modem is connected to the computer Eы

- Orange indicates the computer and modem are connected but the Ы modem is offline
- $\Box$  Red indicates the modem is disconnected from the computer
- Red indicates no SIM card is inserted
- $\nabla$  No network signal is detected
- $\otimes$  New messages
- 恩 Green indicates successful connection to the Internet

#### **System Tray Menu**

Right Click the System Tray icon to access the following menu:

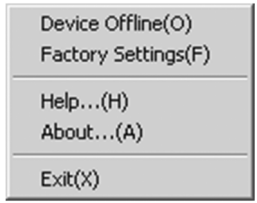

**Off-line/ On-line:** Disconnect the modem from the network.

**Factory Settings:** Restore the modem settings to their original values.

**Help:** Enter the Help interface.

**About:** View software and hardware versions.

**Exit:** Close the software and switch off the modem.

### **3.3 Connecting to the Internet**

Once you are connected you can browse web pages and access the Internet through the modem. You can also receive Text Messages while surfing the Internet.

#### **Connect to the Internet**

Click the **Internet** button **All and then click Connect** to establish a connection to the internet.

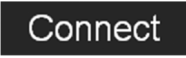

The card requires a few seconds to verify your connection and then shows **State: Connected** at the bottom of the interface. The data amount, time connected, etc. are displayed in the main window. You can access the Internet and receive email by launching your usual applications (Browser or Mail software).

#### **Disconnect from the Internet**

When you are connected to the internet the **Connect** button changes to **Disconnect.** Click **Disconnect** to end your session.

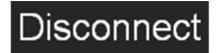

After disconnecting the standby icon  $\mathbb{Z}^*$  is displayed in the Windows

system tray.

### **3.4 Text Messages**

Click the **Text Message** icon  $\blacktriangleright$  to use access the messaging interface.

**Inbox:** Stores the received text messages.

**Sent Items:** Stores the successfully sent text messages.

**Drafts:** Saves any text messages not sent. The drafts can only be

saved on the computer.

**New Message:** Compose a new message.

**Notes:** Different SIM cards have different capacities. For more information, please consult your service provider.

### **3.4.1 Read Text Messages**

Click the **Inbox** button or the Text Messages icon **on** the Windows system tray to read the messages saved in the box. You can use the buttons under the menu to Read, Reply, Forward, Move, Delete and Save.

### **3.4.2 Create New Message**

- Click **New Message** and enter the recipient's number.
- The recipient's number can be entered directly or by selecting entries from your **Contacts**.
- Use a semicolon (;) to separate multiple recipients.
- Click into the text field to enter your message.
- The Text Message content can be up to 160 characters long, including symbols. Messages longer than the maximum length will be divided into 160 character messages and sent separately to the recipient.
- Click **Send** to send the message.
- Select **Yes** to confirm sending.
- After the message has been sent successfully, the Text Message will be saved in Sent Items. If it fails to send it will be saved in the Draft box

#### **Send Text Messages while browsing the web**

You can send Text Messages when surfing on the Internet if your network operator supports this functionality.

### **3.4.3 Text Message Interface Guide**

Enter **Inbox**, **Sent Items**, or **Drafts** to use the tabs at the bottom of the window:

**Read:** Read the selected Text Message

**Reply:** Reply to the selected Text Message

**Forward:** Forward the Text Message to other recipients.

**Move:** Save the Text Message on the computer or SIM card.

**Delete:** Delete the selected Text Message

**Save:** Save the phone number from the message to your Contacts.

**Cancel:** Return to the Text Message interface.

#### **Notes**

- If you want to select several messages, you can hold the **Ctrl** or **Shift** keys while clicking on the messages.
- New messages cannot be received when the SIM card is full (Different SIM cards have different capacities).
- The system will indicate if the SIM inbox is full. Messages cannot be saved until some are deleted by the user.

# **3.5 Contacts**

Click the **Contacts** icon  $\blacksquare$  to switch to the **Contacts** interface. Contact information can be saved in the computer or SIM card. Each record includes Name, Number 1, Number 2, Number 3 Email and Group name.

- **Create a new contact:** Click **New** > **New Contact**, enter the details and select **OK** to finish.
- **Create a new group:** Click **New** > **New Group** and enter the group name.
- You can select contacts from the list on the right and drag them to the

group location. Groups can only be stored on the computer.

• If a contact is selected, you can carry out the following additional steps using the tabs on the bottom of the screen:

**View:** View the selected contact's information.

**Delete:** Delete the contact.

**Text MSG:** Send a Text Message to the mobile phone number selected. **Save as:** Save the contact information to a TXT file on your computer. **Edit:** Edit the contact information.

### **3.6 Home Page**

The Home Page icon  $\mathbb{C}$  launches your default internet browser and directs you to the Rogers Home Page.

## **3.7 Settings**

Click the **Settings** icon **the settings** to switch to the settings interface.

**Note:** Normally there is no need to change any of these settings as they are pre-configured for your network. If you change networks or are roaming you may need to modify some settings. Consult your service provider for more information.

### **3.7.1 Connection Settings**

The connection settings menu allows you to select, edit and add different Access Points for accessing the internet.

**Add:** Create a new Access Point Name (APN)

**View:** View the selected Access Point settings

**Delete:** Delete the selected Access Point. Rogers and Fido Access Points cannot be deleted.

**Set as Default:** Set the selected Access Point as the default for connecting to the internet.

**Note:** Ensure that **Rogers Internet** is selected as the default when using the Rogers network. Your internet feature will not work if this setting is changed.

You may enable the feature **Automatically Connect to the Internet** at the bottom of the Connection page. This will establish an internet connection automatically when your USB modem is inserted into your computer.

# **3.7.2 Security Settings**

### **Enable the PIN Code**

You can enable a PIN code using the **PIN enable** feature. When enabled you need to enter your PIN to start the modem. The PIN code is stored on the SIM card. Consult your service provider for more information or if you forget your PIN. Click **Change PIN** to modify the number.

### **Backup Contacts and Text Messages:**

You can create a local backup of your Contacts and Text Message data.

### **3.7.3 Network Settings**

**Automatic**: The modem selects the network automatically according to predefined configuration rules and network status (set by your service provider).

**Manual**: User selects network settings.

## **3.7.4 Message Settings**

Normally there is no need to change any of these settings as they are pre-configured for your network. If you change networks or are roaming you may need to modify some settings. Consult your service provider for more information.

**Message Center:** Set the corresponding Message Centre number according to your service provider. You must input the correct Message Centre number to use the Text Message feature. The number is provided by your Service Provider. Please enter the country code before the number.

**Validity Period:** Set the time limit for saving Text Messages on the network side. (12 hours / A day / A week / Maximum). The default setting is the longest period permitted by the network.

**Delivery Report:** Enable or disable the Delivery Report. This feature will have a Message sent to your computer when your Text Message has been delivered successfully.

**Default Storage:** You can set your preferred location to save your received Text Messages to be on the computer or on the SIM card.

### **3.7.5 Alert Settings**

You can change your connect, disconnect and text message tone settings by choosing different audio files. The supported formats are MP3, WAV and MIDI. If you select **Mute** the tone is disabled.

## **3.7.6 Check for Updates**

The **Check for Updates** button will direct you to a Rogers webpage where you can check the status of your software version and upgrade if necessary.

# **3.8 Help**

Click the **Help** icon ? to switch to help interface.

# **4 FAQ & Answers**

If you have any problems with your connection or modem please consult the manual and check this section. If the problem still exists contact your service provider or check our website for more details at www.zte. com.cn.

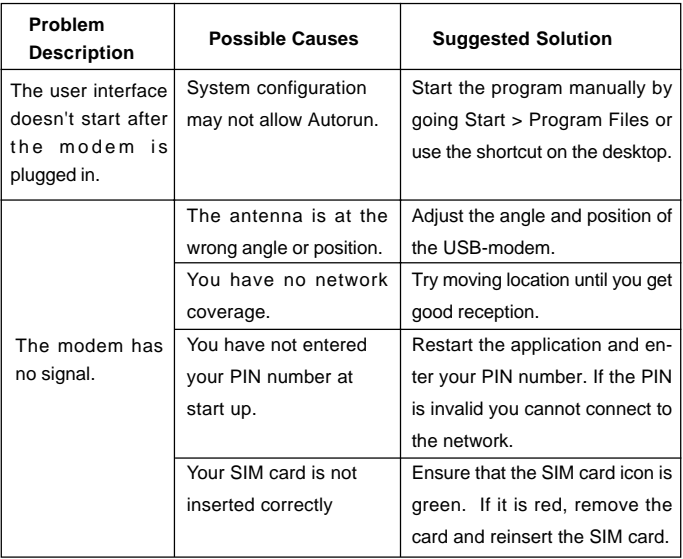

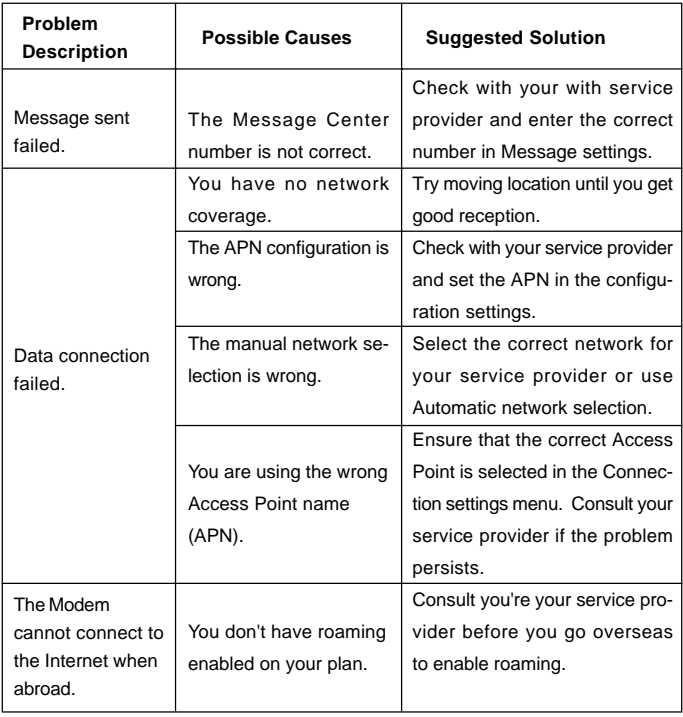

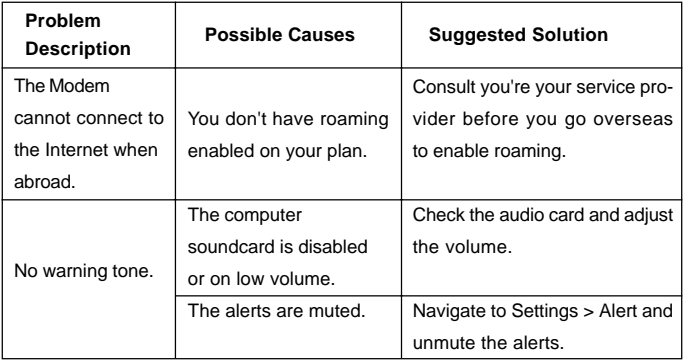

# **5 Declaration of RoHS Compliance**

To minimize the impact of our electronic devices in the global environment and take more responsibility and accountability in the growth of the mobile industry, this document shall serve as formal declaration that the manufactured by ZTE CORPORATION is in compliance with the Directive 2002/95/EC of the European Parliament - RoHS (Restriction of Hazardous Substances) with respect to the following substances:

- (1) Lead (Pb)
- (2) Mercury (Hg)
- (3) Cadmium (Cd)
- (4) Hexavalent Chromium (Cr (VI))
- (5) Polybrominated biphenyls (PBB's)
- (6) Polybrominated diphenyl ethers (PBDE's)

This declaration is issued based on our current level of knowledge. Since conditions of use are outside our control, ZTE CORPORATION makes no warranties, expressed or implied, and assumes no liability in connection with the use of this information.